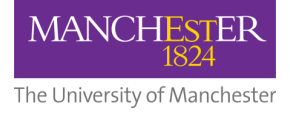

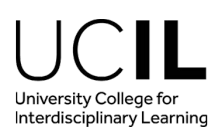

## **UCIL Course Unit Selection Guide**

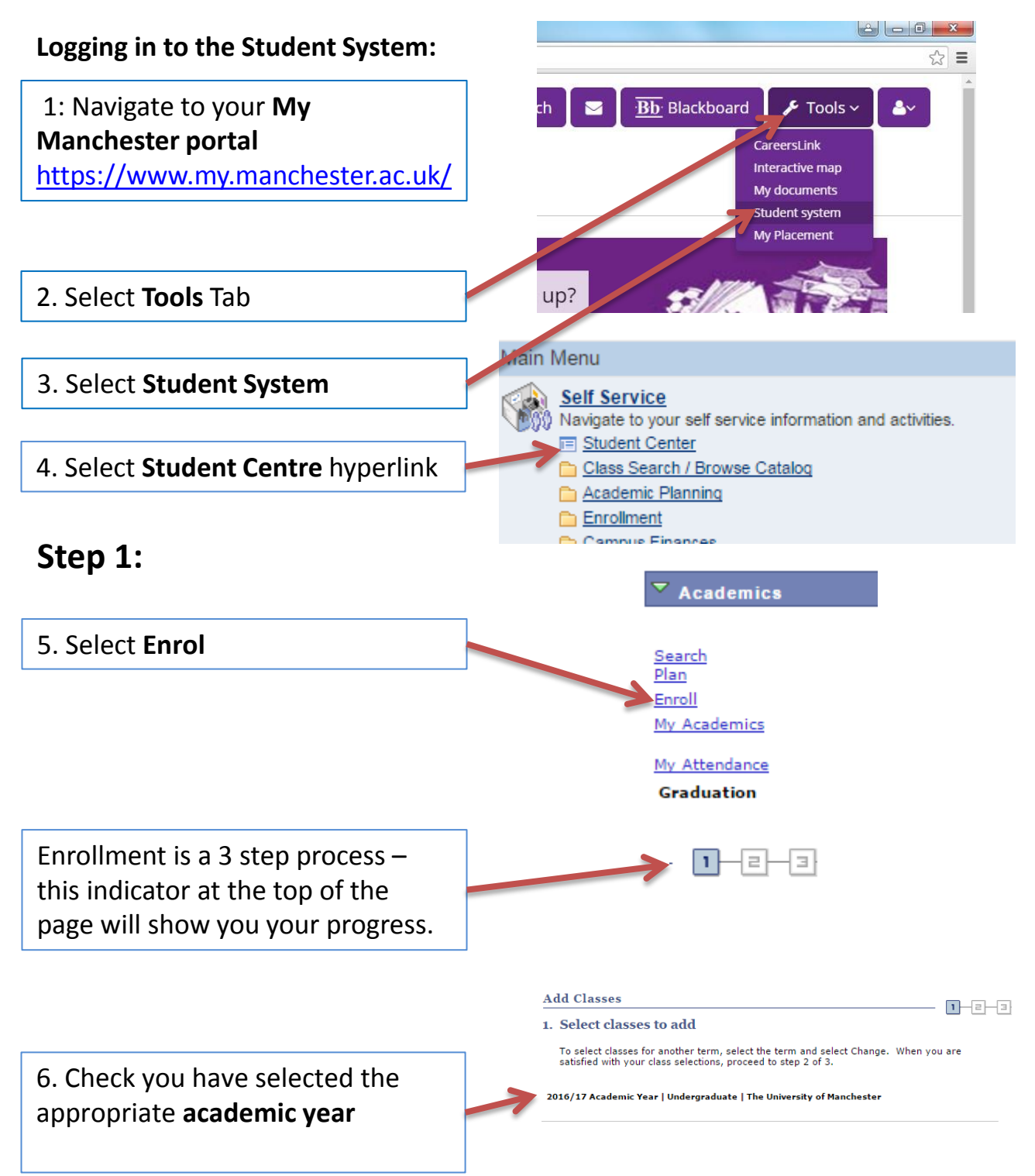

You will now see the add classes screen. A class refers to a course unit. You select classes to enrol onto a course unit.

Your **Shopping Cart** is the area where selected courses are held pending until you complete the enrolment.

7. Ensure **Class Search** button is selected and click 'Search'

You will be taken to **Search Criteria** page

8. Select the course subject from drop down menu: **University College for IL**

You do not necessarily have to specify a Course Number at all – leave this blank and this will return all courses for the Subject Area that you can take. NOTE: this can take some minutes to return your options – it is always best to have as much detail about a course as is possible.

9. Enter the **course number** and

Note: search will not turn up results without **course career** 

![](_page_1_Picture_145.jpeg)

Open Entry/Exit Classes Only

 $\bigcirc$ Open

2016/17 Academic Year Shopping Car

Add to Cart:

**Find Classes** (a) Class Search

10. Click **search**

**course career**

∧<br>Wait List

**Closed** 

Your enrollment shopping cart is empty

![](_page_2_Figure_0.jpeg)

2016/17 Academic Year | Undergraduate | The University of Manchester

13. A summary of the class(es) selected appears. You are not yet enrolled onto the course select **Next**

![](_page_2_Figure_3.jpeg)

![](_page_3_Figure_0.jpeg)

You can, if you wish, remove a course from your selection by selecting the dustbin icon

If you have further courses to select, click **search** again at this step and this will take you back to the search criteria page where you repeat the above steps.

14. Once you have selected all of the courses you wish to enrol on you can proceed by selecting **proceed to Step 2 of 3**

## **Step 2:**

15. You are now at Step 2/3. Confirm you want to enrol on the selected courses by selecting **Finish Enrolling**

## **Step 3:**

You are now at step 3/3. This screen shows you if you have enrolled on the selected course(s) successfully. This is indicated by a green tick or red cross under **Status**

![](_page_3_Figure_8.jpeg)

*If the enrolment has been unsuccessful, an error message will appear explaining why it has failed. The main errors that you may see are:*  · **Time conflict with an existing course**

· **A pre-requisite course has not been previously studied**

· **The course is full**

![](_page_4_Picture_3.jpeg)

**This is the end of the "Adding a Course" guidance document. You can also swap, drop and edit a course selection after enrolment.** 

**Please do not hesitate to contact the Programme Administrator if you encounter any difficulties during UCIL course unit enrolment.**